# **Sterling Secure Proxy**®

**Operations Guide**

**Version 3.2** 

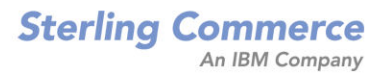

#### *Sterling Secure Proxy Operations Guide*

#### **Version 3.2 First Edition**

(c) Copyright 2006-2009. Sterling Commerce, Inc. All rights reserved. Additional copyright information is located in the release notes.

#### **STERLING COMMERCE SOFTWARE**

#### **\*\*\*TRADE SECRET NOTICE\*\*\***

THE STERLING :SECURE PROXY SOFTWARE ("STERLING COMMERCE SOFTWARE") IS THE CONFIDENTIAL AND TRADE SECRET PROPERTY OF STERLING COMMERCE, INC., ITS AFFILIATED COMPANIES OR ITS OR THEIR LICENSORS, AND IS PROVIDED UNDER THE TERMS OF A LICENSE AGREEMENT. NO DUPLICATION OR DISCLOSURE WITHOUT PRIOR WRITTEN PERMISSION. RESTRICTED RIGHTS.

This documentation, the Sterling Commerce Software it describes, and the information and know-how they contain constitute the proprietary, confidential and valuable trade secret information of Sterling Commerce, Inc., its affiliated companies or its or their licensors, and may not be used for any unauthorized purpose, or disclosed to others without the prior written permission of the applicable Sterling Commerce entity. This documentation and the Sterling Commerce Software that it describes have been provided pursuant to a license agreement that contains prohibitions against and/or restrictions on their copying, modification and use. Duplication, in whole or in part, if and when permitted, shall bear this notice and the Sterling Commerce, Inc. copyright notice. As and when provided to any governmental entity, government contractor or subcontractor subject to the FARs, this documentation is provided with RESTRICTED RIGHTS under Title 48 52.227-19. Further, as and when provided to any governmental entity, government contractor or subcontractor subject to DFARs, this documentation and the Sterling Commerce Software it describes are provided pursuant to the customary Sterling Commerce license, as described in Title 48 CFR 227-7202 with respect to commercial software and commercial software documentation.

These terms of use shall be governed by the laws of the State of Ohio, USA, without regard to its conflict of laws provisions. If you are accessing the Sterling Commerce Software under an executed agreement, then nothing in these terms and conditions supersedes or modifies the executed agreement.

Where any of the Sterling Commerce Software or Third Party Software is used, duplicated or disclosed by or to the United States government or a government contractor or subcontractor, it is provided with RESTRICTED RIGHTS as defined in Title 48 CFR 52.227-19 and is subject to the following: Title 48 CFR 2.101, 52.227-19, 227.7201 through 227.7202-4, FAR 52.227-14, and FAR 52.227-19(c)(1-2) and (6/87), and where applicable, the customary Sterling Commerce license, as described in Title 48 CFR 227-7202 with respect to commercial software and commercial software documentation including DFAR 252.227-7013, DFAR 252,227-7014, DFAR 252.227-7015 and DFAR 252.227-7018, all as applicable.

The Sterling Commerce Software and the related documentation are licensed either "AS IS" or with a limited warranty, as described in the Sterling Commerce license agreement. Other than any limited warranties provided, NO OTHER WARRANTY IS EXPRESSED AND NONE SHALL BE IMPLIED, INCLUDING THE WARRANTIES OF MERCHANTABILITY AND FITNESS FOR USE OR FOR A PARTICULAR PURPOSE. The applicable Sterling Commerce entity reserves the right to revise this publication from time to time and to make changes in the content hereof without the obligation to notify any person or entity of such revisions or changes.

Connect:Direct is a registered trademark of Sterling Commerce. Connect:Enterprise is a registered trademark of Sterling Commerce, U.S. Patent Number 5,734,820. Sterling Secure Proxy is a trademark of Sterling Commerce. Gentran Integration Suite is a registered trademark of Sterling Commerce. All Third Party Software names are trademarks or registered trademarks of their respective companies. All other brand or product names are trademarks or registered trademarks of their respective companies.

> Sterling Commerce, Inc. 4600 Lakehurst Court Dublin, OH 43016-2000 \* 614/793-7000

# **Contents**

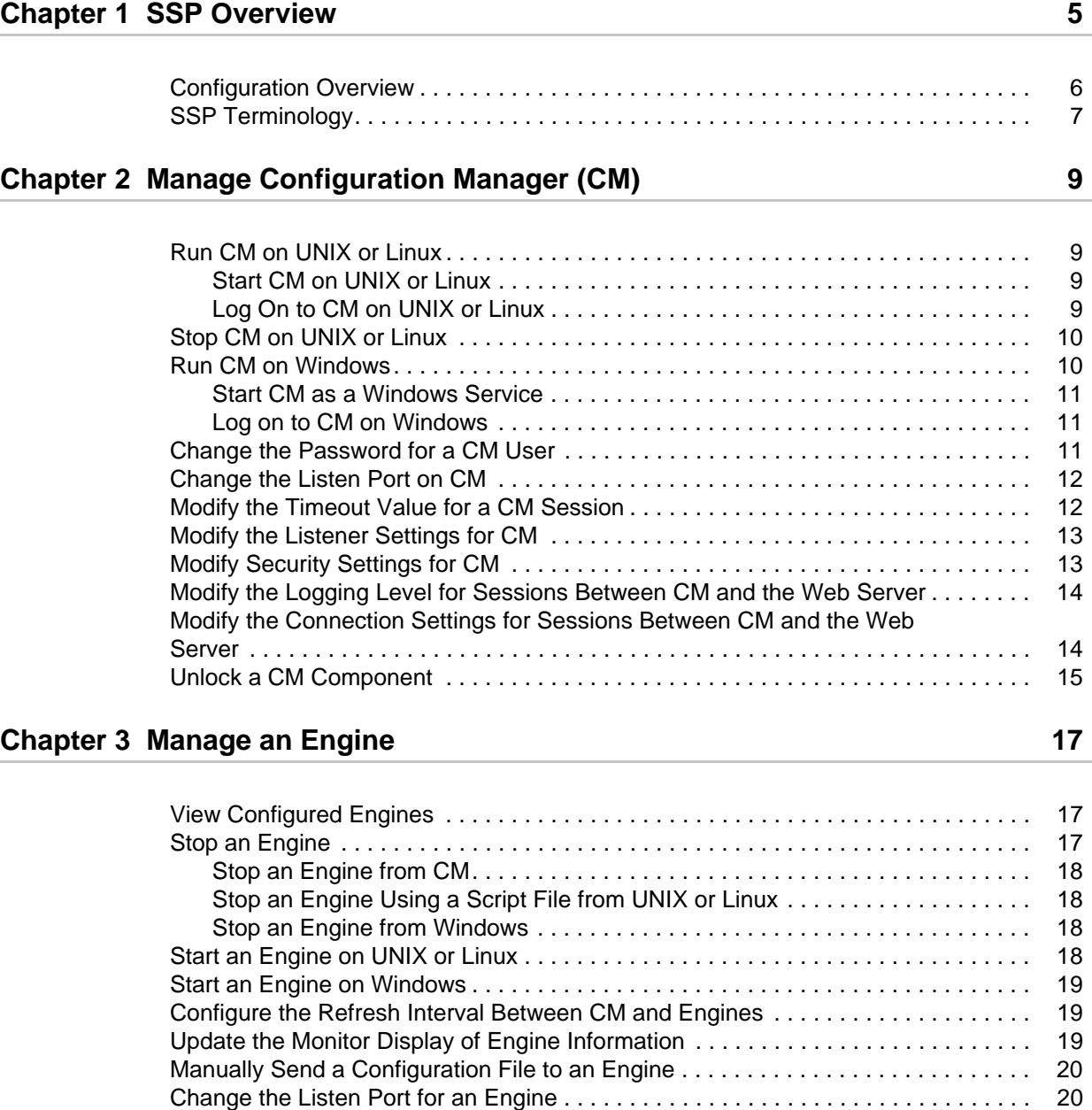

[Change the IP Address for an Engine . . . . . . . . . . . . . . . . . . . . . . . . . . . . . . . . . . . . 21](#page-20-0)

### **[Chapter 4 Manage Adapters 23](#page-22-0)**

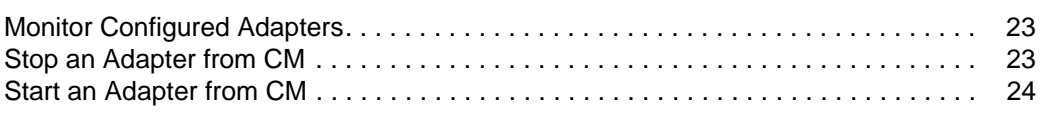

## **[Chapter 5 About Log Files 25](#page-24-0)**

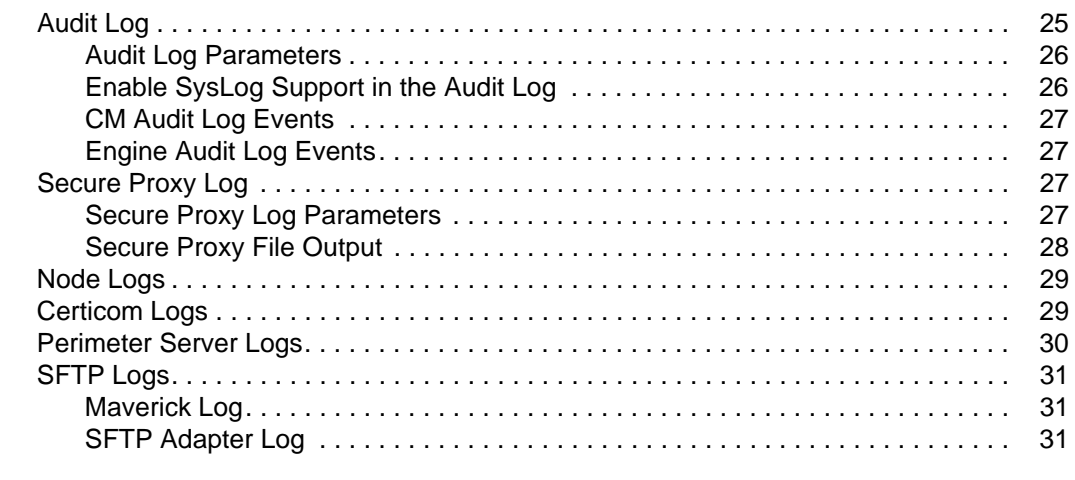

## **[Chapter 6 Start and Stop a Remote Perimeter Server 33](#page-32-0)**

Start and Stop a Remote Perimeter Server on UNIX or Linux. . . . . . . . . . . . . . . . . 33 [Start and Stop a Remote Perimeter Server on Windows . . . . . . . . . . . . . . . . . . . . . 33](#page-32-2)

## **[Chapter 7 Optional Tasks 35](#page-34-0)**

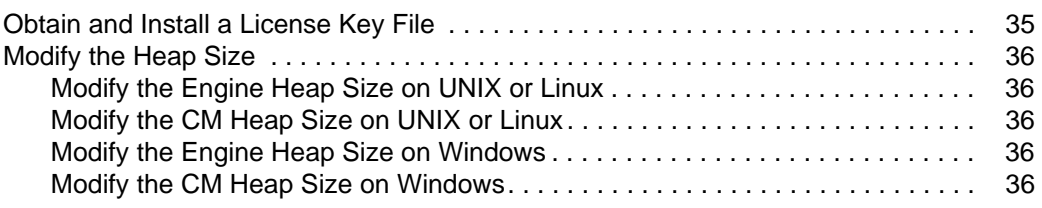

# **Chapter 1**

# **SSP Overview**

<span id="page-4-1"></span><span id="page-4-0"></span>Sterling Secure Proxy (SSP) acts as an application proxy between Connect:Direct nodes or between a client application and a Gentran Integration Suite (GIS) server. It provides a high level of data protection between external connections and your internal network. Define an inbound node definition for each trading partner connection from outside the company and an outbound node definition for every company server to which SSP will connect.

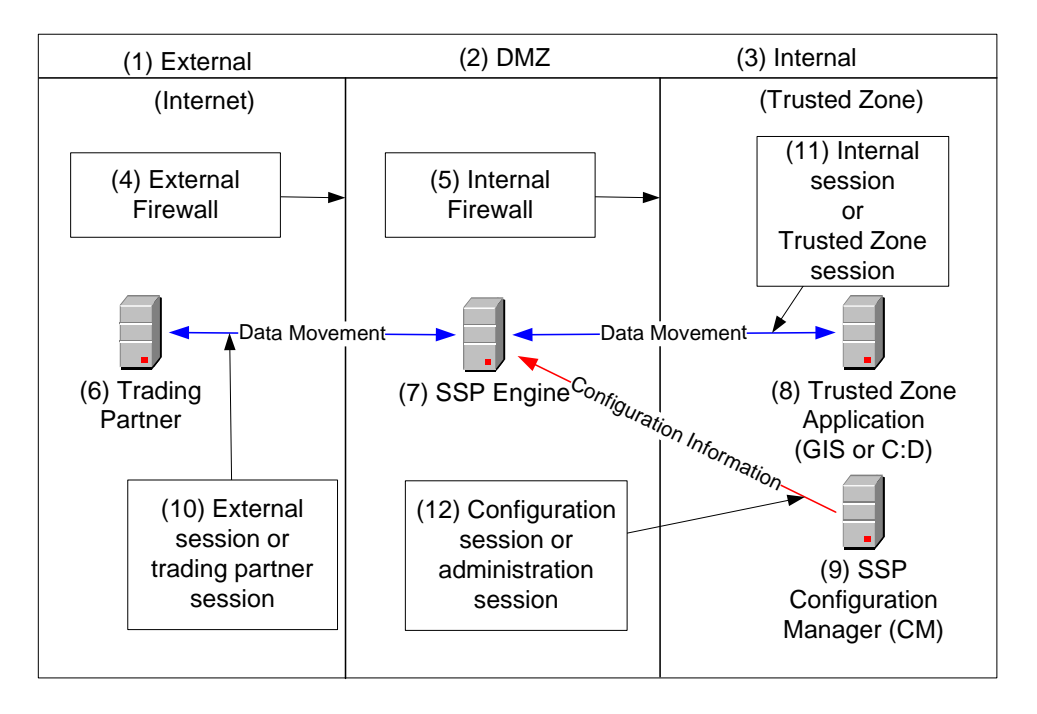

<span id="page-4-2"></span>Following is an illustration of the SSP general proxy environment.

# <span id="page-5-0"></span>**Configuration Overview**

<span id="page-5-1"></span>The SSP architecture requires that only the minimum amount of configuration information be stored in the DMZ. It includes two components: the Configuration Manager (CM) and an engine. Configuration data is stored at the CM, is encrypted, and does not require a database. The CM is installed on the internal or trusted network.

The engine resides in the DMZ and receives configuration data from CM. The engine stores engine properties on disk in the DMZ and the files are encrypted. The properties contain the minimum information required to accept and secure a connection from CM. It includes the IP address and port that the SSP engine listens on for the CM connection. It also includes the SSL key certificate, trusted certificate, and encryption cipher that will be used to secure the connection with CM.

When the engine is first started, it does not have configuration information. It listens on the configured IP address and port for a connection from CM. CM tries to connect to the engine at a configurable interval. When CM connects to the engine, they negotiate an SSL session and secure the connection.

After the channel is secure, CM pushes the configuration to the engine. The engine reads the configuration and starts the appropriate proxy services. When you update a configuration in the CM, the CM transfers the updates to the engine.

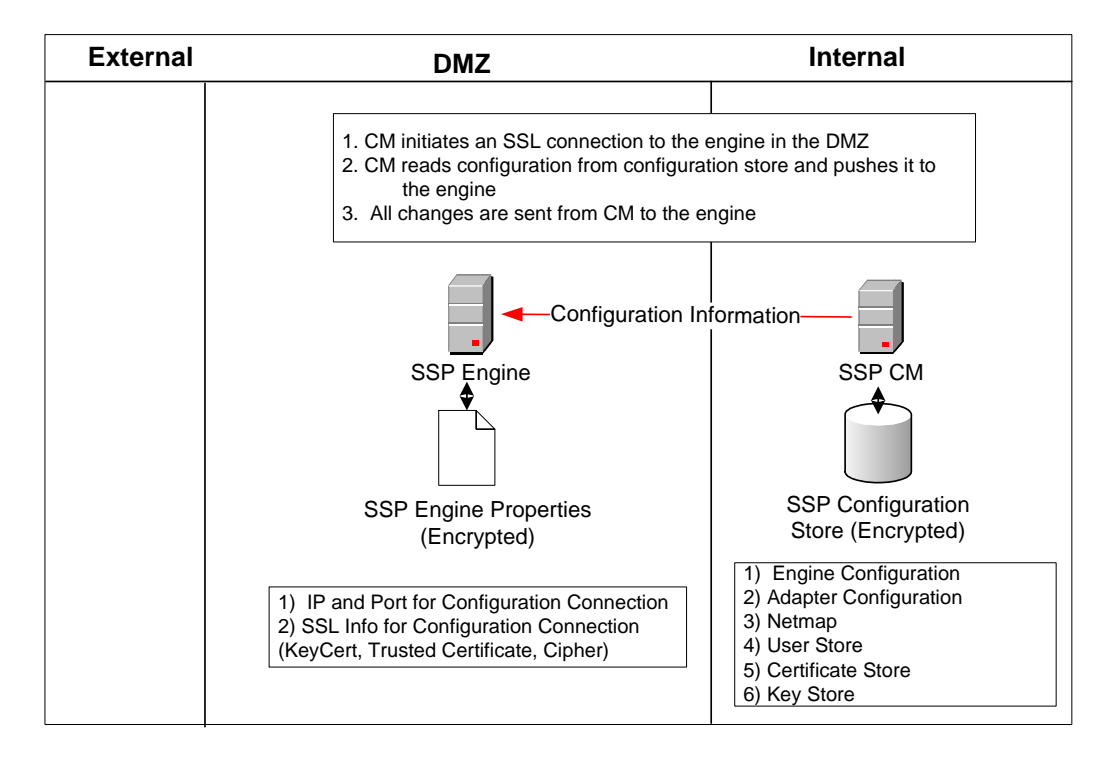

<span id="page-5-2"></span>Following is a illustration of the SSP flow of a configuration push:

## <span id="page-6-0"></span>**SSP Terminology**

<span id="page-6-7"></span>SSP architecture is described below:

**SSP Engine**—The engine resides in the DMZ and contains the minimum components necessary to manage communications sessions. The engine configuration (SSP engine properties) is created at CM and pushed to the engine. It is stored in active memory and is never stored on disk in the DMZ. No web services or UI ports are open in the DMZ.

**Configuration Manager (SSP CM)**—CM is installed in the trusted zone. Use this tool to configure your environment. When you save a configuration definition (SSP configuration store) at CM, it is pushed to an engine, using an SSL session. Configuration files are encrypted and stored on the computer where CM is installed.

**Note:** Only one CM should update an engine definition.

<span id="page-6-5"></span>**SSP configuration store—This file is encrypted on disk and contains the following information:** 

- $\triangle$  The user store with information on user credentials
- ✦ The system certificate store with the certificates used for SSL/TLS sessions
- $\triangleleft$  The key store with the SSH keys
- <span id="page-6-6"></span> $\triangle$  The engine configuration store with all configuration information for the engine

**SSP engine properties file—These files are encrypted and contain the following information:** 

- ✦ The IP and port number to listen on for connections from CM
- <span id="page-6-8"></span>✦ SSL key certificate, trusted certificate, and encryption cipher used for the connection from CM

**Web server**—CM is installed with a web server. You open a browser and access CM through a Web page to configure SSP and monitor the engine activity. The web server is installed when you install CM.

<span id="page-6-1"></span>**Adapter**—An adapter identifies the protocol allowed for connections from trading partners. You can accept connections from clients that use different protocols; however, you must define a different adapter for each protocol. A single engine can run multiple adapters. In an adapter definition, you identify the port on which to listen for connections, the netmap to use with the adapter, the security policy, and the routing method to use. If you are using External Authentication, you identify the EA server to use in the adapter definition. If you are using a remote server, you identify the server to use in the adapter definition.

<span id="page-6-3"></span>**Netmap**—Define a netmap to identify the trading partners authorized to communicate through SSP and the company servers where connections are made.

<span id="page-6-4"></span>**Policy—Define a policy to identify the security features to implement for an inbound node** definition or a Connect:Direct node definition.

<span id="page-6-2"></span>**Sterling External Authentication Server (EA)—**A separately installed feature of SSP, EA allows you to validate digital certificates passed by the client or trading partner during SSL/TLS session requests. You can also validate certificates against one or more certificate revocation lists (CRLs), and validate certificates based on the valid date range. See the Sterling External Authentication Server documentation for more information.

EA can be configured to validate certificates and authenticate users. The functions performed by EA are defined in an EA definition. EA performs one or more of the following functions:

- ✦ Certificate Validation
- ✦ Certificate Revocation List (CRL)
- ✦ Multi-factor Authentication
- ✦ Certificate Policy Enforcement
- ✦ LDAP Authentication
- ✦ User ID mapping—Remote trading partners can be given IDs and passwords that do not provide access to internal systems; the ID and password presented by the trading partner is mapped to an ID and password that can then access the internal system
- ✦ TAM (Tivoli Access Manager) Authentication
- ✦ Generic Authentication

Before you can use EA with SSP, you must configure EA server definitions in SSP. Then, when configuring policies and protocol adapters, you select these server definitions. You can also select security features available in EA, such as certificate authentication, user authentication, and user mapping. Refer to the Sterling External Authentication Server help for more information.

For more detailed information on SSP and its features, refer to the *Sterling Secure Proxy Configuration Guide*.

# <span id="page-8-0"></span>**Manage Configuration Manager (CM)**

After you set up CM, use the procedures in this chapter to start and stop it, change the listen port defined at installation, modify the timeout value for a CM session, change the CM settings used to listen for secure connections, change the security information used during a secure connection from the web server to CM, modify the logging level for sessions between CM and the web server, modify session settings between CM and web server, or unlock a CM component.

## <span id="page-8-5"></span><span id="page-8-1"></span>**Run CM on UNIX or Linux**

You run CM by starting it and logging on.

### <span id="page-8-6"></span><span id="page-8-2"></span>Start CM on UNIX or Linux

To start CM on UNIX or Linux:

- 1. Navigate to the *install\_dir*/bin directory, where *install\_dir* is the CM installation directory.
- 2. Type the following command:

./startCM.sh

3. At the prompt, type the passphrase defined for CM and press **Enter**.

**Note:** You can change the startup method to run the engine in background mode and avoid the need to provide a passphrase. Refer to the *Sterling Secure Proxy Installation Guide* for instructions.

#### <span id="page-8-4"></span><span id="page-8-3"></span>Log On to CM on UNIX or Linux

You log on and access the CM through a web browser.

To log on to CM from Windows:

- 1. Open Internet Explorer.
- 2. Type the logon address in one of the following formats:

https://*hostname*:port/SSPDashboard

or

https://*ipaddress*:port/SSPDashboard

Provide the following the information for your configuration:

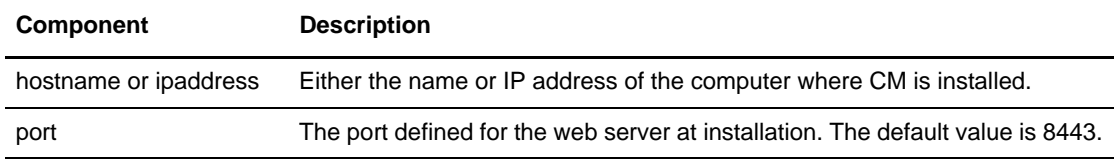

- 3. On the logon screen, type the user ID and password.
- 4. Click **Logon**.

## <span id="page-9-2"></span><span id="page-9-0"></span>**Stop CM on UNIX or Linux**

If you close the web browser, CM continues to run.

To stop CM on UNIX or Linux:

- 1. Log out of CM.
- 2. Navigate to the *install\_dir*/bin directory, where *install\_dir* is the directory where CM is installed.
- 3. Type the following command:

./stopCM.sh

- 4. Type the passphrase for CM.
- 5. Type the administrator user name and password.

## <span id="page-9-3"></span><span id="page-9-1"></span>**Run CM on Windows**

To run CM, first start the application and then log on.

### <span id="page-10-4"></span><span id="page-10-0"></span>Start CM as a Windows Service

CM is installed as a Windows service. Start CM from Windows Services.

**Note:** You can change CM to start up from a command line. You can also modify the startup to require that a passphrase be provided. Refer to the *Sterling Secure Proxy Installation Guide* for instructions.

#### <span id="page-10-5"></span><span id="page-10-1"></span>Log on to CM on Windows

After starting CM, log on to the SSP dashboard and access CM through a web browser.

To log on to CM on Windows:

- 1. Open Internet Explorer.
- 2. Type the logon address in one of the following formats:

https://*hostname*:*port*/SSPDashboard

or

https://*ipaddress*:*port*/SSPDashboard

Type the following information for your configuration:

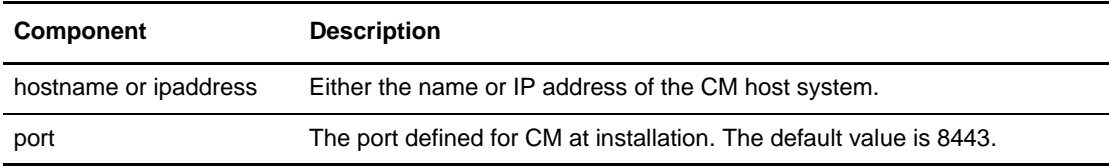

- 3. On the logon screen, type the user ID and password.
- 4. Click **Logon**.

## <span id="page-10-2"></span>**Change the Password for a CM User**

<span id="page-10-3"></span>You configured users who can access the CM and defined a password for each user. If these user want change their CM password, provide them with the following procedure.

- 1. Open Internet Explorer.
- 2. Type the logon address as follows: https://*hostname*:*port*/SSPDashboard or https://*ipaddress*:*port*/SSPDashboard
- 3. On the logon screen, type the user ID and password.
- 4. Click **New Password**.
- 5. Type the new password in the New password and Confirm password fields.
- 6. Click **Confirm**.

## **Stop CM on Windows**

If you close the web browser, CM continues to run. If you configure CM as a Windows service, the program is stopped when you shut down your computer, or you stop it through Windows Services.

## <span id="page-11-0"></span>**Change the Listen Port on CM**

Use this procedure to change the listen port. Stop CM before you change any information.

To change the listen port on UNIX, Linux, or Windows:

- 1. From a command line prompt, navigate to the *install\_dir*\bin directory, where *install\_dir* is the directory where CM is installed.
- 2. Type the following command:

configureaccepter port = *nnnnn*

where *nnnn* is the port to listen on.

If the command is successful, a response similar to the following is displayed:

```
Accepter configuration updated:
name = Secure
secure = true
port = nnnnaddress = (default)
timeout = 30000enabled = true
```
All changes to the listen accepters take effect the next time CM is started.

## <span id="page-11-2"></span><span id="page-11-1"></span>**Modify the Timeout Value for a CM Session**

By default, a CM session times out after 30 minutes. You can change the timeout value.

To change the CM session timeout value on UNIX, Linux, or Windows:

- 1. Open the web.xml file in the *install\_dir*\app\jetty\webservices\webapps\SSPDashboard\WEB-INF directory.
- 2. Change the following parameter to identify the number of minutes to wait before a session is timed out.

<session-timeout>30</session-timeout>

3. Save the file.

## <span id="page-12-0"></span>**Modify the Listener Settings for CM**

When you install SSP, you define the IP address and port that CM uses to listen for secure connections from the engine.

To change the IP address and port used for secure connections:

- 1. Select System from the menu bar.
- 2. Click Actions > System Settings.
- 3. Change the values in the IPAddress and Secure Listener Port fields.
- 4. Click Save.

## <span id="page-12-1"></span>**Modify Security Settings for CM**

Use this procedure to modify the security information used during a secure connection from CM to the web server. You must export the certificate information and add it to the engine setup.

**Note:** This procedure does not include all steps necessary to configure security settings for CM. Refer to Chapter 15, *Manage Certificates Between SSP Components* in the Configuration Guide for instructions on how to configure security settings.

To modify security settings for CM:

- 1. Select System from the menu bar.
- 2. Click Actions > System Settings.
- 3. Click the Security tab.
- 4. Change the values in the Key/System Certificate and Cipher Suites fields.
- 5. Click Save.

## <span id="page-13-3"></span><span id="page-13-0"></span>**Modify the Logging Level for Sessions Between CM and the Web Server**

Use this procedure to modify the logging level for sessions between CM and the web server. To modify the logging level:

- 1. Select System from the menu bar.
- 2. Click Actions > System Settings.
- 3. Click the Globals tab.
- 4. Modify the logging level. Logging levels include:
	- NONE turns logging off.
	- ERROR writes only error messages to the log.
	- WARN writes error and warning messages to the log.
	- INFO writes error and informational messages to the log. INFO is the default value.
	- DEBUG writes all messages to the log including debugging messages. Use this logging level when instructed to turn it on by Sterling Support.
- 5. Click Save.

## <span id="page-13-2"></span><span id="page-13-1"></span>**Modify the Connection Settings for Sessions Between CM and the Web Server**

Use this procedure to modify the connection settings for sessions between CM and the web server. To modify connection settings:

- 1. Select System from the menu bar.
- 2. Click Actions > System Settings.
- 3. Click the Globals tab.
- 4. Modify one or more of the following values:
	- Listen backlog
	- Accept timeout
	- SSL handshake timeout
	- Connect timeout
	- ◆ Read timeout
- 5. Click Save.

# <span id="page-14-1"></span><span id="page-14-0"></span>**Unlock a CM Component**

<span id="page-14-2"></span>Use the Lock Manager to unlock CM components. A component may become locked if it is already being edited by another user or if the browser is closed without logging out of CM.

To unlock a CM component:

- 1. Select System from the menu bar.
- 2. Click Lock Manager.
- 3. In the show field, select the component to unlock.
- 4. To limit the list, select the protocol used in the component.
- 5. Click Unlock Selected.

Chapter 2 Manage Configuration Manager (CM)

# **Manage an Engine**

<span id="page-16-0"></span>You can perform one or more of the following activities on an engine: view configured engines to determine if an engine is running, stop or start an engine, change how often CM polls an engine to determine its status, immediately poll an engine for status information, manually push a configuration file to an engine, and change the listen port defined at installation on an engine.

# <span id="page-16-1"></span>**View Configured Engines**

Use the monitoring function in CM to view all configured engines.

To view configured engines:

- 1. Click Monitoring from the menu bar.
- 2. Click Engine Status (All). A list of all configured engines is displayed, including the status. Status is displayed as follows:
	- $\bullet$  Engine is running
	- ◆ Engine is not running

The following information is displayed for each engine:

- Engine Name
- Last Pushed
- Message
- CM Ver
- Eng. Ver

## <span id="page-16-2"></span>**Stop an Engine**

You can stop the engine from CM or using a script from the command line.

### <span id="page-17-5"></span><span id="page-17-0"></span>Stop an Engine from CM

To stop the engine from CM:

- 1. Click Monitoring from the menu bar.
- 2. Click Engine Status (All). A list of all configured engines is displayed. Engines that are running are indicated with the  $\bullet$ .
- 3. Select the engine that you want to stop.
- 4. Click Stop Engine.
- 5. Type the engine passphrase and click OK.

### <span id="page-17-7"></span><span id="page-17-1"></span>Stop an Engine Using a Script File from UNIX or Linux

To stop the engine from UNIX or Linux:

1. Navigate to the *install\_dir*/bin directory, where *install\_dir* is the installation directory, and type the following command:

./stopEngine.sh

2. At the passphrase prompt, type the passphrase defined for the engine and press **Enter.**

### <span id="page-17-6"></span><span id="page-17-2"></span>Stop an Engine from Windows

To stop the engine, go to Windows services and stop the SSP Engine V3.2.00 application.

## <span id="page-17-4"></span><span id="page-17-3"></span>**Start an Engine on UNIX or Linux**

To start the engine on UNIX or Linux:

- 1. Navigate to the *install\_dir*/bin directory, where *install\_dir* is the directory where the engine is installed.
- 2. Type the following command:

./startEngine.sh

3. At the prompt, type the passphrase defined for the engine and press **Enter**.

**Note:** You can change the startup method to run the engine in background mode and avoid the need to provide a passphrase. Refer to the *Sterling Secure Proxy Installation Guide* for instructions.

## <span id="page-18-3"></span><span id="page-18-0"></span>**Start an Engine on Windows**

When you install the Sterling Secure Proxy engine, it is installed as a Windows service. By default, you must start the application by starting the SSP Engine service. Start the service from the Services application in Windows.

The engine is installed as a Windows service and is configured to be started manually. If you want the application to start automatically whenever you run Windows, go to the Windows services and change the Sterling Secure Proxy Engine V3.2.00 application startup method.

**Note:** You can change the startup method to run the engine from a command line. You can also modify the startup to require that a passphrase be provided. Refer to the *Sterling Secure Proxy Installation Guide* for instructions on modifying the startup method.

## <span id="page-18-4"></span><span id="page-18-1"></span>**Configure the Refresh Interval Between CM and Engines**

The Engine Status Page provides information on engines, including when configuration files were pushed to the engine, the version of the configuration files at CM and at the engine. CM polls engines every 30 seconds and updates the information displayed in the Monitoring display. Use this procedure to change how often engines are polled.

To change how often CM polls its engines for status information:

- 1. Click Monitoring from the menu bar.
- 2. Click Engine Status (All). A list of all configured engines is displayed.
- 3. Type the value in seconds to identify how often to poll engines in the Refresh Interval (secs) field.
- 4. Click Save.

**Note:** The new polling interval is not implemented immediately. The previous polling interval must expire before the new value is implemented. For example, if the polling interval is set to 50 seconds and you change the value to 15 seconds, the new value of 15 seconds is implemented after 50 seconds.

## <span id="page-18-2"></span>**Update the Monitor Display of Engine Information**

The Engine Status Page provides information on engines, including when configuration files were pushed to the engine, the version of the configuration files at CM and at the engine. The CM polls engines every 30 seconds and updates the information displayed in the Monitoring display. Use this procedure to immediately poll all engines and update the information displayed.

To poll all engines and obtain configuration information:

- 1. Click Monitoring from the menu bar.
- 2. Click Engine Status (All). A list of all configured engines is displayed.
- 3. Click Refresh.

## <span id="page-19-0"></span>**Manually Send a Configuration File to an Engine**

Adapters are configured at CM. The configuration is then sent to the engine the next time CM polls it. The version of the configuration file saved at the engine and the version at CM is displayed. The version should be the same at the engine and CM. If not, you can either wait for CM to poll the engine or you can manually push the configuration file to the engine. The engine must be running in order to push a configuration file.

**Note:** Only one CM can be used to configure an engine. If you attempt to send configuration files to an engine from more than one CM, you generate configuration errors.

To manually send the configuration file to an engine:

- 1. Click Monitoring from the menu bar.
- 2. Click Engine Status (All). A list of all configured engines is displayed.
- 3. Select the engine where you want to push a configuration.
- 4. Click Push Config.

## <span id="page-19-1"></span>**Change the Listen Port for an Engine**

Use this procedure to change the listen port defined for an engine at installation on Windows, UNIX, or Linux. Be sure to stop the engine before you change the listen port. Refer to *[Stop an](#page-16-2)  Engine* [on page 17](#page-16-2) for instructions.

To change the listen port on an engine:

- 1. From a command line prompt, go to the bin folder in the *install\_dir* directory where *install\_dir* is the directory where the engine is installed.
- 2. Type the following command:

configureAccepter port=nnnn

3. Type the system passphrase.

If the command is successful, a response similar to the following is displayed:

```
Accepter configuration updated:
name = Secure
secure = true
port = nnnn
address = (default)
timeout = 30000enabled = true
```
All changes to the listen accepter ports take effect the next time the engine is started.

## <span id="page-20-0"></span>**Change the IP Address for an Engine**

If you have multiple NIC cards on an engine, you can route traffic through the IP addresses associated with them. For each NIC card, perform this procedure to associate the IP address of the NIC card with an engine.

```
Note: After you change the IP address for an engine, create an engine definition that uses the same IP 
        address. Refer to Create an Engine Definition in the Sterling Secure Proxy Installation Guide.
```
To specify the IP bind address of the NIC card:

- 1. From a command line prompt, go to the \*install\_dir*\bin directory where *install\_dir* is the engine installation directory.
- 2. Type the following command:

configureAccepter address=*IPaddress*

3. At the prompt, type the passphrase defined for the engine and press **Enter**.

If the command is successful, a response similar to the following is displayed:

```
Accepter configuration updated:
name = Secure
secure = true
port = nnnn
address = (default)
timeout = 30000enabled = true
```
### Chapter 3 Manage an Engine

# **Manage Adapters**

<span id="page-22-0"></span>After you configure adapters and are in a production environment, use the procedures in this chapter to monitor adapter activity and stop or start an adapter.

## <span id="page-22-1"></span>**Monitor Configured Adapters**

Use the monitoring function in CM to view and monitor adapters configured for an engine.

To view and monitor adapters:

- 1. Click Monitoring from the menu bar.
- 2. Expand the Engine Status (All) tree.
- 3. Click the engine where the adapters you want to monitor is running.

The following information about each adapter is displayed:

- Adapter Name
- $\bullet$  Type
- Port
- Message

## <span id="page-22-2"></span>**Stop an Adapter from CM**

To stop an adapter from CM:

- 1. Click Monitoring from the menu bar.
- 2. Expand the Engine Status tree.
- 3. Click the engine where the adapter is running.
- 4. Select the adapter to stop and click Stop.

# <span id="page-23-1"></span><span id="page-23-0"></span>**Start an Adapter from CM**

To start an adapter:

- 1. Click Monitoring from the menu bar.
- 2. Expand the Engine Status tree.
- 3. Click the engine where the adapter is defined.
- 4. Select the adapter to start and click Start.

# **About Log Files**

<span id="page-24-0"></span>SSP provides multiple log files including an audit log, secure proxy log, node logs, perimeter server log, SFTP log, and Certicom log.

## <span id="page-24-2"></span><span id="page-24-1"></span>**Audit Log**

The audit log contains messages about system operations and events. You view the log for information about suspected misuse, and identify the user, application, or remote trading partner responsible for the misuse. The audit log provides proof that SSP functions and events occurred. It identifies the occurrence of malicious attack attempts. It can provide proof to resolve disputes with customers or legal entities, and prevent the payment of penalties for legal or service level agreement violations.

An audit log is created for both the CM and the engine in the *install\_dir*/logs/audit directory and is named auditlog.xml. An audit log record can also be sent to a syslog daemon to be routed elsewhere for other processing.

Audit log records are formatted in XML and are written to a file with an .inc suffix. Another file with suffix .xml contains an XML prolog and epilog information. The two files together make up one version of the audit log.

When an audit log file reaches a predefined size, it is archived and saved as auditlog1.xml. If archive files have already been created, each archive file is renamed. For example, when a new archive file is created, a log called auditlog3.xml is renamed to auditlog4.xml and auditlog2.xml is renamed to auditlog3.xml. You configure the maximum number of archive files to maintain.

Audit log settings are configured in the log.properties file located in the *install\_dir*/bin directory.

### <span id="page-25-0"></span>Audit Log Parameters

You can modify the following parameters for an audit log in the log.properties file:

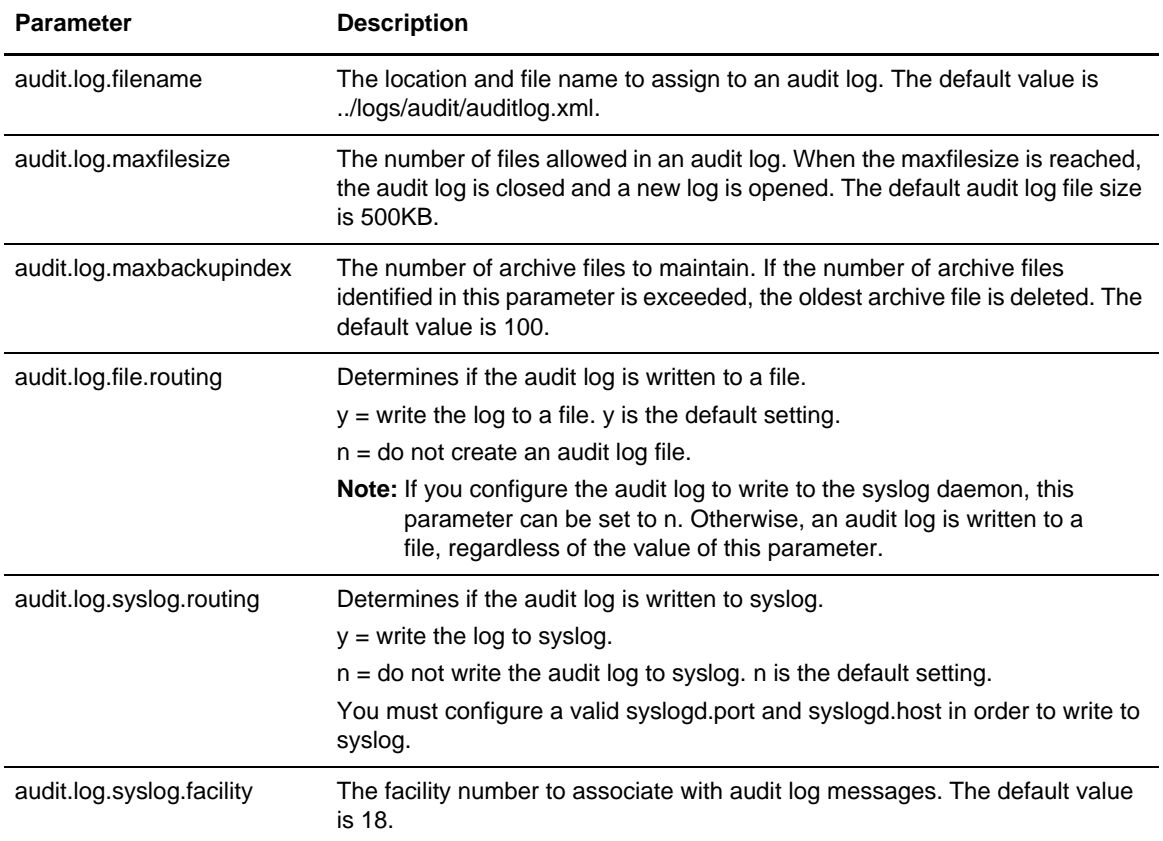

## <span id="page-25-1"></span>Enable SysLog Support in the Audit Log

To route audit log content to a syslog in a UNIX or Linux environment, configure the following parameters in the log.properties file:

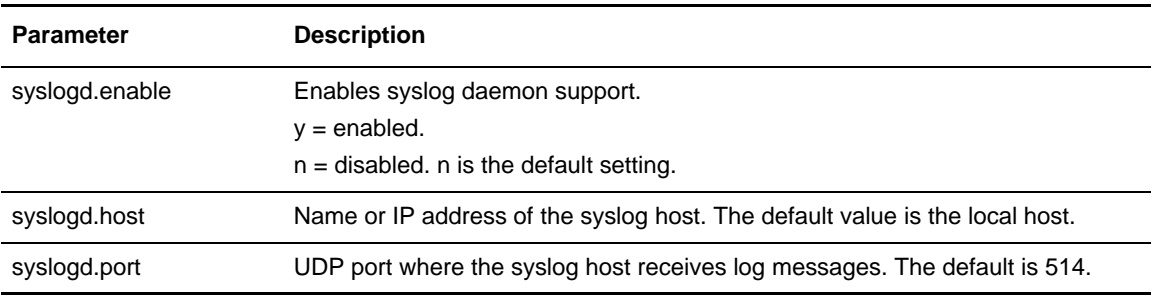

### <span id="page-26-0"></span>CM Audit Log Events

Following are the configuration events that are written to the CM audit log:

- $\triangle$  A list of all fields when you create a new configuration object.
- ✦ Modify fields when you update a configuration object.
- ✦ A list of all fields when you delete an object.
- $\triangleleft$  All fields of a configuration pushed to an engine.

#### <span id="page-26-4"></span><span id="page-26-1"></span>Engine Audit Log Events

Following are the configuration events that are written to the engine audit log:

- ✦ All fields of an initial engine configuration received from CM.
- ✦ Changed fields from an engine configuration update from CM.
- ✦ Inbound connections received for all protocols.
- ✦ Inbound handshakes completed for the FTP, HTTP, and Connect:Direct protocols.
- ✦ Inbound login successes and failures for the FTP, HTTP, and SFTP protocols.
- ✦ Outbound connections established for all protocols.
- ✦ Outbound handshakes completed for the FTP, HTTP, and Connect:Direct protocols.
- ✦ Outbound login successes and failures for the FTP, HTTP, and SFTP protocols.

## <span id="page-26-2"></span>**Secure Proxy Log**

Use the secure proxy log to troubleshoot SSP issues. Secure proxy logs are created for the CM and the engine. The file is called secureproxy.log at the engine and cms.log at CM.

When a secure proxy log file reaches a predefined size, the current log is archived and the file name is changed to secureproxy.log.1. If archive files already exist, each archive file is renamed. For example, a log called secureproxy.log.3 is renamed to secureproxy.log.4 and a log secureproxy.log.2 is renamed secureproxy.log.3. The maximum number of archive files to maintain is configured. Secure proxy log settings are configured in the log.properties file located in the *install\_dir*/bin directory.

#### <span id="page-26-3"></span>Secure Proxy Log Parameters

Following are the parameters that can be modified for a secure proxy log in the log.properties file:

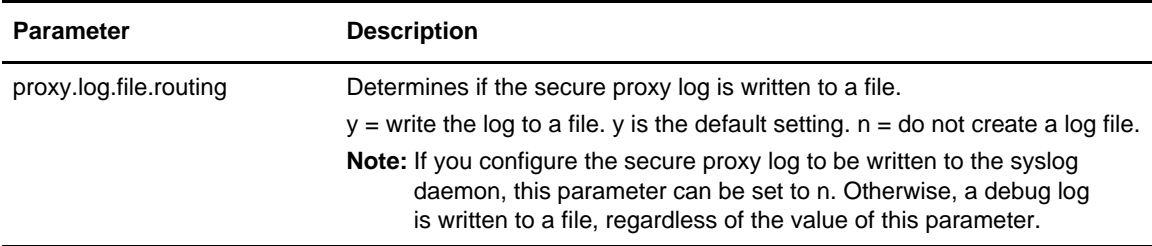

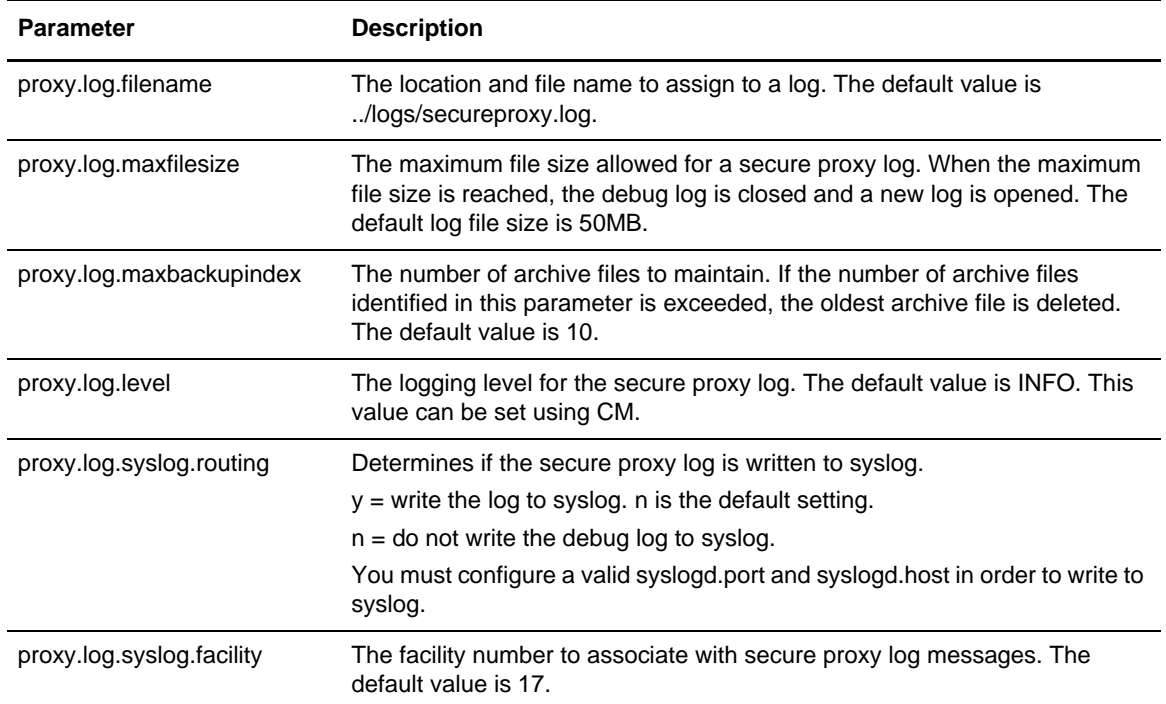

## <span id="page-27-0"></span>Secure Proxy File Output

Following are the fields in a secure proxy log:

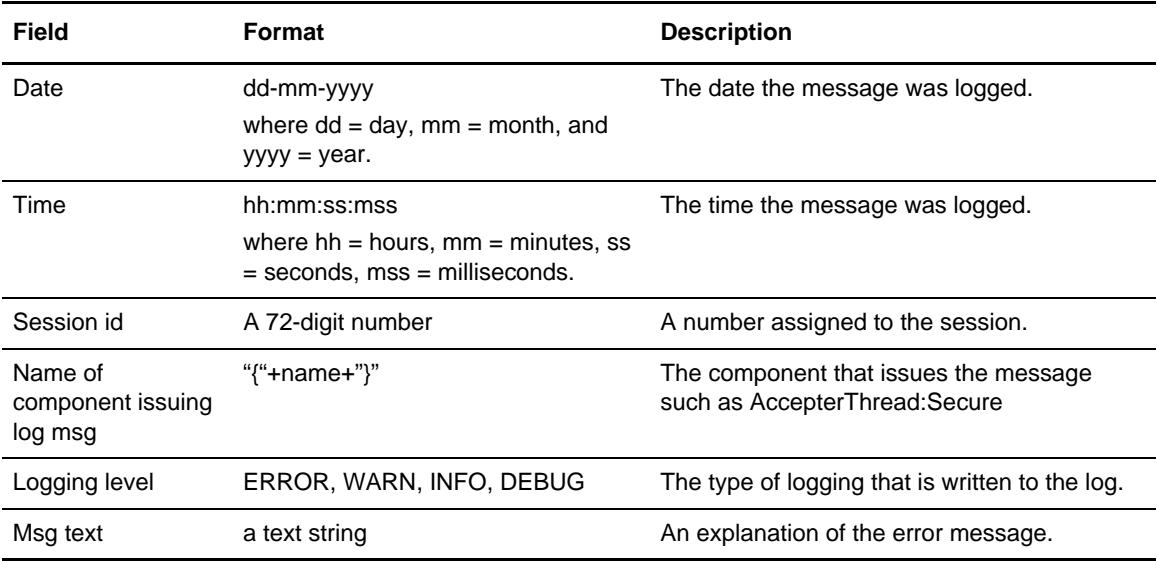

## <span id="page-28-2"></span><span id="page-28-0"></span>**Node Logs**

You can turn on node level logging to log sessions for a specific node. The node-level logs are named secureproxy-<*netmapName*>.<*nodeName*>.log where *netmapName* is the name of the netmap and *nodeName* is the name of the node for which activity is being logged. Refer to the Sterling Secure Proxy Configuration Guide for more information.

When the sessions for a node end, the node-level log file for the session is closed. A new session appends to the end of the node log file. Both inbound and outbound nodes log both sides of the connection. Enabling logging on one of the nodes captures end-to-end session events.

## <span id="page-28-1"></span>**Certicom Logs**

Use the Certicom log to troubleshoot communications issues when using SSL or TLS. The file is called certicom.log.

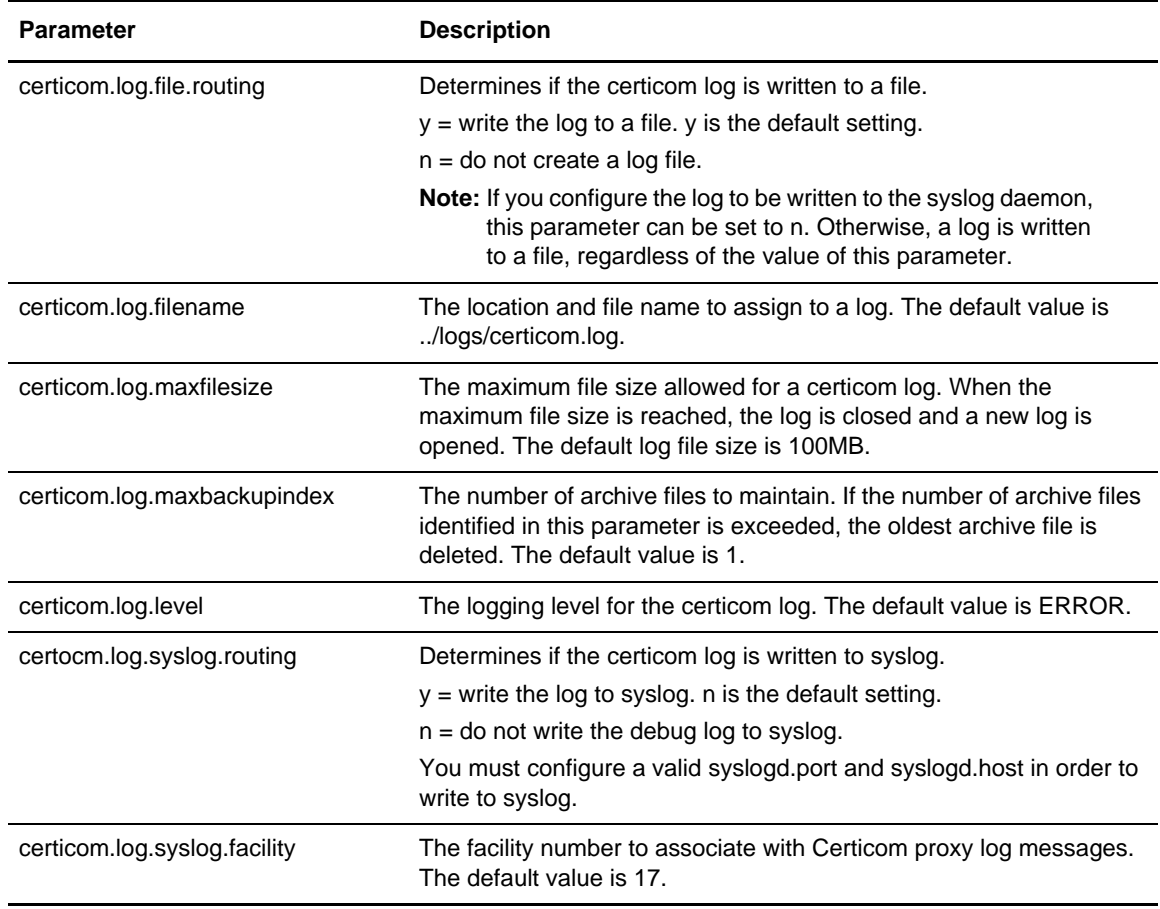

Following are the parameters that can be modified for a Certicom log in the log.properties file:

## <span id="page-29-1"></span><span id="page-29-0"></span>**Perimeter Server Logs**

Perimeter server log information is written to a log file called perimeter.log. The default maximum size for the perimeter log is 100 MB.

When a log file reaches a predefined size, the current log is renamed and a new log is created. For example, an older log called perimeter.log1 is renamed to perimeter.log2 and the log perimeter.log2 becomes perimeter.log3.

Perimeter server log parameters are defined in the log.properties file. You can change one or more of the following parameters:

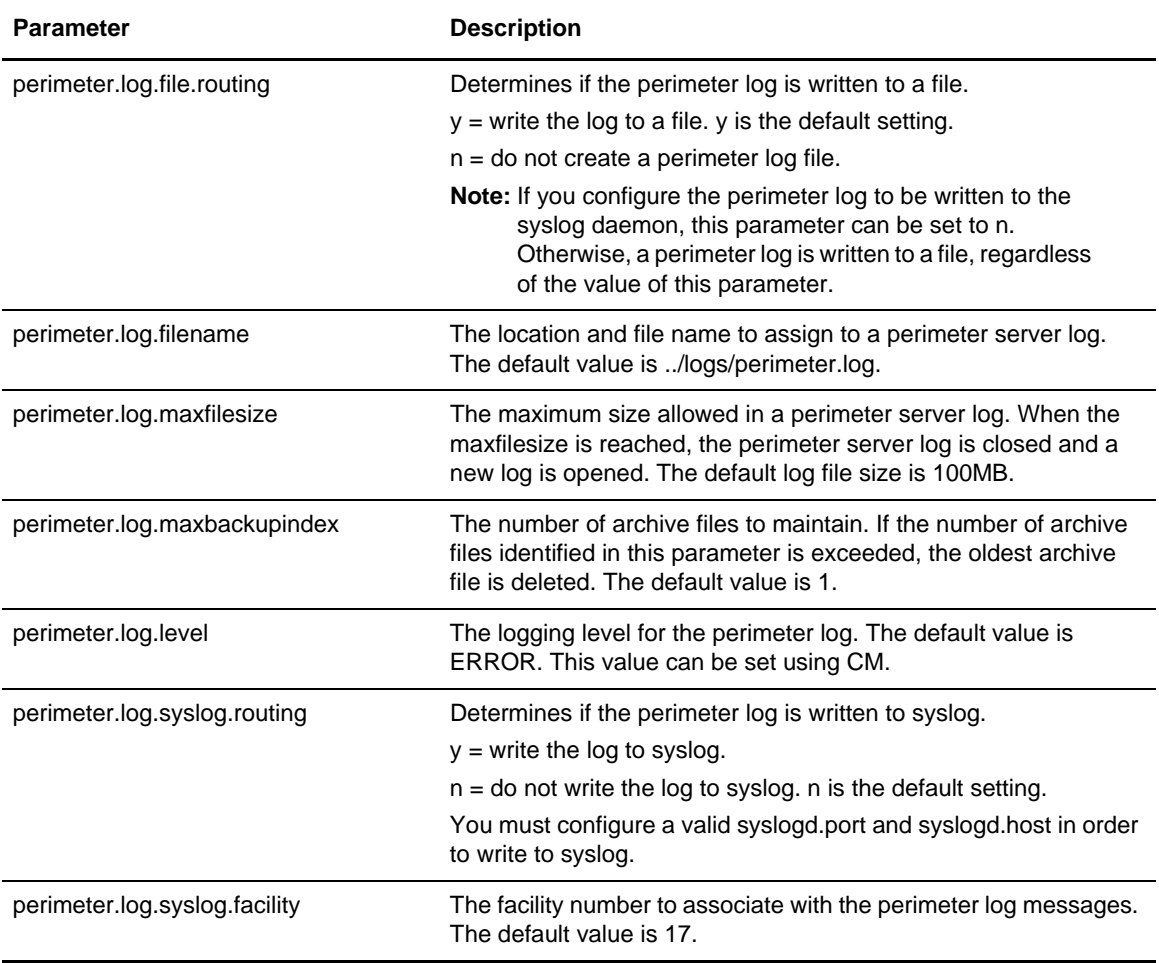

# <span id="page-30-5"></span><span id="page-30-0"></span>**SFTP Logs**

If you configure SSP for an SFTP environment, two additional logs are maintained: a Maverick log and an SFTP adapter log.

### <span id="page-30-3"></span><span id="page-30-1"></span>Maverick Log

The Maverick toolkit is used to manage communications in an SFTP environment. All of the protocol messages generated by the Maverick toolkit are written to a log file called maverick.log. If you have problems in an SFTP environment, view this log to help troubleshoot the issue. File routing and syslog routing for a Maverick log are controlled by the proxy.log.file.routing and proxy.log.syslog.routing settings.

The default size of the maverick.log file is 100MB. The maverick log is set up to maintain one archive file so that when the maverick.log files reaches 100MB, a new file is created, and the archive file is renamed to maverick.log.1.

Following are the properties for the maverick log that you can change in the log.properties file:

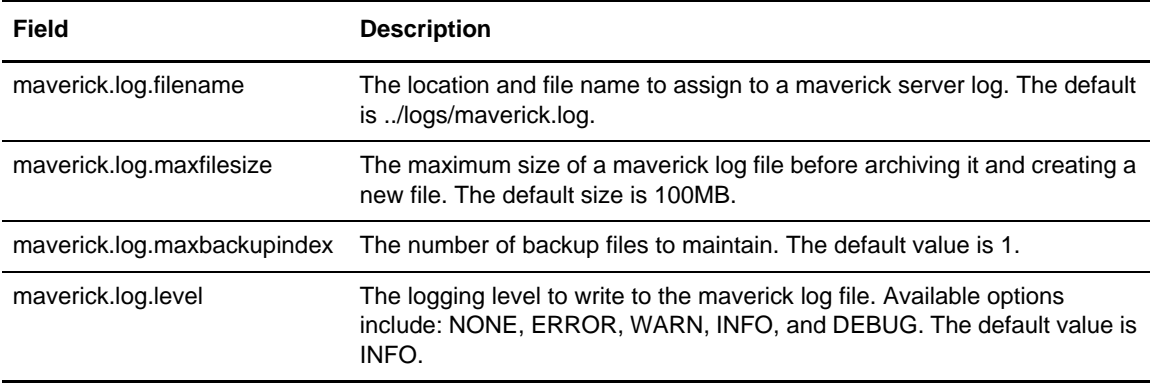

### <span id="page-30-4"></span><span id="page-30-2"></span>SFTP Adapter Log

A log is maintained for SFTP adapter activity. The file is called sftp.adapter-<*adapterName*>.log where *adapterName* is the name of the adapter as configured in SSP.

The SFTP adapter log is set up to maintain 10 archive files. When the log files reaches 50MB, a new file is created and the archive file is renamed to sftp.adapterAdapterA.log.1. If older versions exist, they will be renamed first. For example, an older log called sftp.adapter<*adapterName*>.log is renamed to sftp.adapter<*adapterName*>.log1 and the sftp.adapter<*adapterName*>.log 2 is renamed sftp.adapter<*adapterName*>.log 3. The maximum number of versions to keep is configured in the log.properties file.

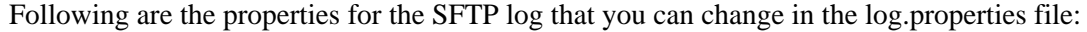

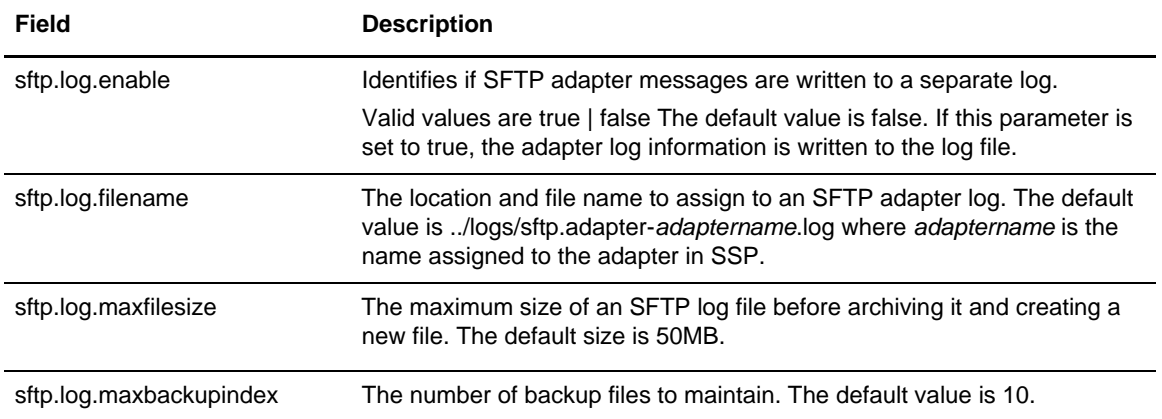

# <span id="page-32-0"></span>**Start and Stop a Remote Perimeter Server**

Use the procedures in this chapter to start and stop a remote perimeter server.

## <span id="page-32-1"></span>**Start and Stop a Remote Perimeter Server on UNIX or Linux**

To start a remote perimeter server on UNIX or Linux:

- 1. Change to the directory where the perimeter server is installed.
- 2. Type startupPs.sh.

To stop a remote perimeter server on UNIX or Linux:

- 1. Change to the directory where the perimeter server is installed.
- 2. Type stopPs.sh.

## <span id="page-32-2"></span>**Start and Stop a Remote Perimeter Server on Windows**

You can start a perimeter server from a Windows service or from the command line.

To start a perimeter server from the command line on Windows:

- 1. Change to the directory where the perimeter server is installed.
- 2. Type startPSService.cmd.

You can stop a perimeter server from a Windows service or from the command line.

To stop a perimeter server from a command line on Windows:

- 1. Change to the directory where the perimeter server is installed.
- 2. Type stopPs.cmd.

Chapter 6 Start and Stop a Remote Perimeter Server

# **Optional Tasks**

<span id="page-34-0"></span>Use the procedures in this chapter to obtain a license file or change the heap size to improve performance.

# <span id="page-34-2"></span><span id="page-34-1"></span>**Obtain and Install a License Key File**

If your license key is close to its expiration date, you need to request a new key. To obtain and install a license key file:

- 1. Obtain your IP address or host ID information.
- 2. Log on to the Sterling Commerce Customer Support Web site.

**Note:** You must have a Support on Demand user name and password for access to information and services provided on the Sterling Commerce Customer Support Web site. If you are a new user, click the new account setup under New User. Your user account and will be sent to you within one business day.

- 3. From the support menu, select Connect > Key Request.
- 4. Complete the Connect Key Request form and submit it to Sterling Commerce.
- 5. When you receive the new license key, make a copy of the file and keep it in a safe place.
- 6. Replace the existing license key with the new license key file in the *install\_dir*/conf directory, where *install* dir is the directory used to install the engine.
- 7. Rename the new license key file to **license.key**.
- 8. If the engine is running, stop and restart it.

## <span id="page-35-5"></span><span id="page-35-0"></span>**Modify the Heap Size**

When you install the engine and the CM, the heap size is set to 512 MB on the engine and 256 MB on CM. If you determine that your system is running slow, modify the heap size to improve performance.

### <span id="page-35-7"></span><span id="page-35-1"></span>Modify the Engine Heap Size on UNIX or Linux

To modify the engine heap size on UNIX or Linux:

- 1. From the *install\_dir*/bin directory, open the startEngine.sh file.
- 2. Modify the MAXHEAP parameter to the preferred value:
- 3. Save the file.

### <span id="page-35-6"></span><span id="page-35-2"></span>Modify the CM Heap Size on UNIX or Linux

To modify the CM heap size on UNIX or Linux:

- 1. From the *install\_dir*/bin directory, open the startCM.sh file.
- 2. Modify the MAXHEAP parameter to the preferred value:
- 3. Save the file.

### <span id="page-35-3"></span>Modify the Engine Heap Size on Windows

If you run the engine as a Windows service, modify the engine heap size as follows:

- 1. From the *install dir*\bin directory, open the SSPengine\$.lax file.
- 2. Modify the following parameter to the preferred value:

lax.nl.java.option.java.heap.size.max=536870912

3. Save the file.

If you run the engine from the command line, modify the engine heap size as follows:

- 1. From the *install\_dir\*bin directory, open the startEngine.bat file.
- 2. Modify the MAXHEAP parameter to the preferred value:
- 3. Save the file.

### <span id="page-35-4"></span>Modify the CM Heap Size on Windows

If you run the engine as a Windows service, modify the CM heap size as follows:

1. From the *install\_dir*\bin directory, open the SSPcm\$.lax file.

2. Modify the following parameter to the preferred value:

lax.nl.java.option.java.heap.size.max=268435456

3. Save the file.

If you run the CM from the command line, modify the CM heap size as follows:

- 1. From the *install\_dir\*bin directory, open the startCM.bat file.
- 2. Modify the following parameter to the preferred value:

MAXHEAP=256m

3. Save the file.

Chapter 7 Optional Tasks

# **Index**

## **A**

Adapter [defined 7](#page-6-1) [start from CM 24](#page-23-1)

[Audit log 25](#page-24-2)

## **C**

Change [CM user password 11](#page-10-3) [logging level for inbound node 30](#page-29-1)

#### CM

[change user password 11](#page-10-3) [logon on UNIX or Linux 9](#page-8-4) [modify the timeout value for a session 12](#page-11-2) [run on UNIX or Linux 9](#page-8-5) [start from a Windows Service 11](#page-10-4) [start on UNIX or Linux 9](#page-8-6) [stop on UNIX or Linux 10](#page-9-2)

# **D**

Definition [Sterling External Authentication Server 7](#page-6-2) [Definition, Sterling Secure Proxy 5](#page-4-1)

## **E**

[EA, defined 7](#page-6-2)

Engine [audit log events 27](#page-26-4) [change the listen port 35](#page-34-2) [start on UNIX or Linux 18](#page-17-4) [start on Windows 19](#page-18-3) [stop from CM 18](#page-17-5) [stop on Windows 18](#page-17-6)

## **H**

[Heap size, modify 36](#page-35-5)

[Illustration, Sterling Secure Proxy 5](#page-4-2)

# **L**

**I**

Listen port [for engine, change 35](#page-34-2)

Logon [to CM on UNIX or Linux 9](#page-8-4) [to CM on Windows 11](#page-10-5)

## **M**

```
Maverick log 31
```
Modify [connection settings 14](#page-13-2) [connection settings for CM 14](#page-13-2) [logging level for CM session 14](#page-13-3) [the CM heap size 36](#page-35-6) [the engine heap size 36](#page-35-7) [the heap size 36](#page-35-5) [timeout value for a CM session 12](#page-11-2)

# **N**

[Netmap, defined 7](#page-6-3) [Node logs 29](#page-28-2)

## **O**

[Obtain a license key file 35](#page-34-2)

# **P**

Password [change for CM user 11](#page-10-3) [Perimeter server logs 30](#page-29-1) [Policy, defined 7](#page-6-4)

# **R**

Run [CM on UNIX or Linux 9](#page-8-5) [CM on Window 10](#page-9-3) [CM on Windows 10](#page-9-3)

# **S**

[SFTP adapter log 31](#page-30-4) [SFTP logs 31](#page-30-5) [SSP architecture 6](#page-5-1) [SSP configuration store, defined 7](#page-6-5)

[SSP engine properties file, defined 7](#page-6-6)

[SSP engine, defined 7](#page-6-7)

[SSP flow diagram 6](#page-5-2)

#### Start

[an engine on UNIX or Linux 18](#page-17-4) [CM from a Windows service 11](#page-10-4) [CM on UNIX or Linux 9](#page-8-6)

[Sterling External Authentication Server \(EA\), defined 7](#page-6-2)

Sterling Secure Proxy [defined 5](#page-4-1) [illustration 5](#page-4-2)

#### Stop

[an engine from UNIX or Linux 18](#page-17-7) [an engine on Windows 18](#page-17-6) [CM on UNIX or Linux 10](#page-9-2)

System settings [globals 14](#page-13-3) [lock manager 15](#page-14-1)

# **T**

Timeout [modify for CM session 12](#page-11-2)

[Timeout value for a CM session, modify the 12](#page-11-2)

# **U**

Unlock [a CM component 15](#page-14-2)

# **V**

[View configured engines 19](#page-18-4)

## **W**

[Web server, defined 7](#page-6-8)